# C.ncur®

## **Web Test Utility User Guide**

Last Revised: July 30 2013

### **Contents**

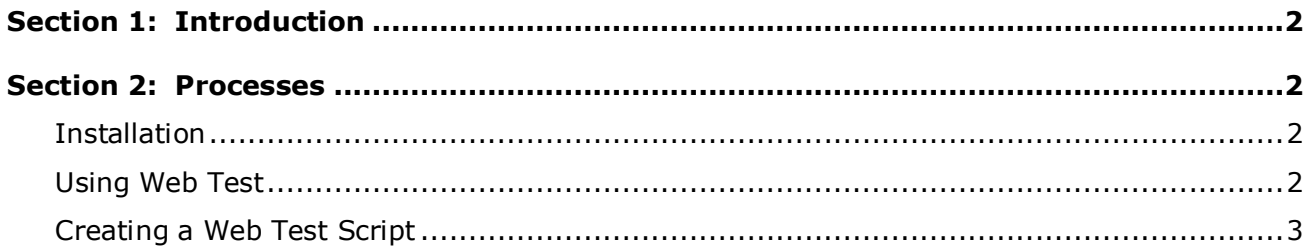

#### **Section 1: Introduction**

<span id="page-2-0"></span>Web Test is a Windows command-line utility that Concur created to make it easier to test code against our APIs. It provides several benefits including proper encoding of credentials, basic scripting capabilities, and color-coded responses.

<span id="page-2-1"></span>This utility currently runs on Windows and requires .Net Framework 3.5 to run.

#### <span id="page-2-2"></span>**Section 2: Processes**

#### **Installation**

Web Test is a Windows command-line utility. The installation process consists of extracting the zip file into your preferred location on your computer.

#### *To install Webtest:*

- 1. Download the Webtest zip file from [https://developer.concur.com/api](https://developer.concur.com/api-documentation/sample-code)[documentation/sample-code](https://developer.concur.com/api-documentation/sample-code)
- 2. Right click the zip file and choose **Extract All**.
- 3. Select the location on your computer to create the folder. For ease of use, the folder can be created in the C:\ folder.
- 4. Click **Extract**. The webtest utility is now installed.

#### <span id="page-2-3"></span>**Using Web Test**

Web Test is accessed using the Windows command prompt. To use it, specify the name of the EXE file and optional command-line parameters.

#### *To open the Windows command prompt:*

- 1. Select the **Start** button.
- 2. In the **Search Programs and Files** text box, enter **cmd**.
- 3. Select cmd.exe.

#### *Web Test Options*

To learn about usage options and examples, call the EXE with no command-line parameters. The following examples assume that you installed webtest in the C:\ folder:

C:\webtest\webtest.exe

Concur Web Test Utility User Guide Page 2

If you wanted to simply fetch a web page, without doing any authentication, you could type:

C:\webtest\webtest.exe [http://www.google.com](http://www.google.com/)

If you wanted to execute a Web Test script file, you would specify the path to the script file like this:

C:\webtest\webtest.exe {path to script file}

**NOTE:**To copy text from the command prompt, right click anywhere on the window and select **Edit** > **Mark**. Select the desired text. Press **Ctrl+C** to copy.

#### <span id="page-3-0"></span>**Creating a Web Test Script**

A Web Test script is a plain text file that represents a fully formed HTTP request. You can create the script file in the text editor of your choice.

- The first line of the script is the HTTP request line, which includes the HTTP method, URL and HTTP version.
- On the subsequent lines you can specify zero or more HTTP headers, such as Authorization or Content-Type.
- After the request line and optional headers, you must include a blank line, which denotes the end of the header.
- After the blank line, you can include the request body for POST & PUT requests.

The following shows a sample script that will POST an XML request to an endpoint that uses HTTP Basic authorization:

```
POST https://www.yourserver.com/person HTTP/1.1
Authorization: Basic jd@example.com:password
<sub>person</sub></sub>
     <first-name>John</first-name>
     <last-name>Doe</last-name>
</person>
```
#### *Using OAuth*

In the Authorization header, specify OAuth followed by the access token:

Authorization: OAuth AqBI+ZhpTljqdEpn1yOKIehMe6s=

For more details about how to invoke specific endpoints, refer to the tutorials and API documentation at [http://developer.concur.com.](http://developer.concur.com/)

#### *Using HTTP BASIC Authorization*

In the Authorization header, specify Basic followed by the user name, a colon, and the password in plain text:

Authorization: Basic jd@example.com:password

Concur Web Test Utility User Guide Page 3

Web Test will encode the credentials and send the header to the server as:

Authorization: Basic am9objpmb29iYXI=